#### **NEW 2012-13**

#### INTERMEDIATE CLASSES

AGES 5-12

WINTER SESSION BEGINS NOVEMBER 7<sup>TH</sup>-FEBRUARY 27<sup>TH</sup>

WEDNESDAYS AND FRIDAYS 6:30-8:00PM

THIS PROGRAM IS DESIGNED TO INTRODUCE THE KIDS TO THE SPORT AND TEACH THE FUNDAMENTALS OF THAT ARE NECESSARY TO SUCCEED. OUR JOB IS TO PREPARE THEM TO TAKE THE NEXT STEP INTO OUR NATIONALLY RECOGNIZED ADVANCED PROGRAM!!!!!!!!!!!!!

#### ADVANCED CLASSES

AGES 6-12

WINTER SESSION BEGINS NOVEMBER  $5^{TH}$ - FEBRUARY  $28^{TH}$ 

MONDAY, TUESDAY AND THURSDAYS MONDAY AND WEDNESDAY AT NCCC 6:00-8:00PM

THIS PROGRAM IS DESIGNED TO PREPARE THE KIDS TO SUCCEED AT THE HIGHEST LEVELS OF THE SPORT. OUR TEAMS AS WELL AS INDIVIDUALS HAVE WON TOURNAMENTS NOT ONLY LOCALLY BUT THROUGHOUT THE COUNTRY!!!!!

TWO LOCATIONS FOR ADVANCED CLASSES

SPACE IS LIMITED
REGISTRATION OPENS
OCTOBER 15<sup>TH</sup>
CALL FOR PRICING AND
DETAILS!!!

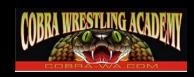

Cobra Wrestling
Academy
Urbandale Plaza
30 Patrick Lane
Depew, NY 14043

Phone (716) 715-1775 kmaute@hotmail.com Cobra-wa.com

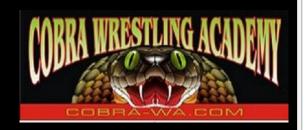

# COME JOIN WNY'S PREMIER YOUTH WRESTLING TRAINING CENTER!!!!!!!!!

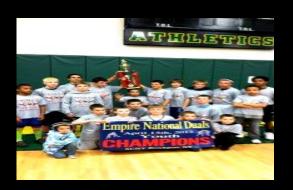

WNY'S ONLY YEAR ROUND WRESTLING CLUB!

WINTER SESSION BEGINS NOVEMBER 5<sup>TH</sup>

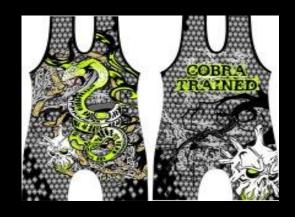

### HOW TO CUSTOMIZE THIS BROCHURE

You'll probably want to customize all your templates when you discover how editing and saving your templates makes creating future documents easier. To customize this brochure template:

- 1. Insert your company information in place of the sample text.
- Click Save As on the File menu.
   Click Document Template in the Save as Type box (the file name extension should change from .doc to .dot).
- 3. Next time you want to use it, click **New** on the **File** menu, and then double-click your template.

## ABOUT THE "PICTURE" FONTS

The "picture" fonts in this brochure are Wingdings typeface symbols. To insert a new symbol, select the symbol character and click **Symbol** on the **Insert** menu. Select a new symbol from the map, click **Insert**, and then click **Close**.

### **WORKING WITH BREAKS**

Breaks in a Microsoft Word document appear as labeled dotted lines on the screen. Using the **Break** command, you can insert manual page breaks, column breaks, and section breaks.

To insert a break, click **Break** on the **Insert** menu. Select an option. Click **OK** to accept your choice.

### WORKING WITH SPACING

To reduce the spacing between, for example, body text paragraphs, click in *this* paragraph, and click **Paragraph** on the **Format** menu. Reduce **Spacing After** to 6 points, and make additional adjustments as needed.

To save your style changes (with the insertion point in the changed paragraph), click the style in the **Style** list on the **Formatting** toolbar. Press ENTER to save the changes and update all similar styles.

To adjust character spacing, select the text to be modified and click **Font** on the **Format** menu. Click **Character Spacing** and then enter a new value.

### OTHER BROCHURE TIPS

**To change a font size,** click **Font** on the **Format** menu. Adjust the size as needed, and then click **OK** or **Cancel**.

To change the shading of shaded paragraphs, click Borders and Shading on the Format menu. Select a new shade or pattern, and then click **OK**. Experiment to achieve the best shade for your printer.

To remove a character style, select the text and press CTRL+SPACEBAR. You can also click **Default Paragraph Font** on the **Style** list.

#### **BROCHURE IDEAS**

"Picture" fonts, like Wingdings, are gaining popularity. Consider using other symbol fonts to create highly customized icons.

Consider printing your brochure on colorful, preprinted brochure paper—available from many paper suppliers.

Company Name
Street Address
Address 2
City, ST ZIP Code

Phone (704) 555-0125 Fax (704) 555-0145 Web site address